# **Setting up Direct Deposit**

## **Login to Direct Access**

1. Click the **Pay** icon

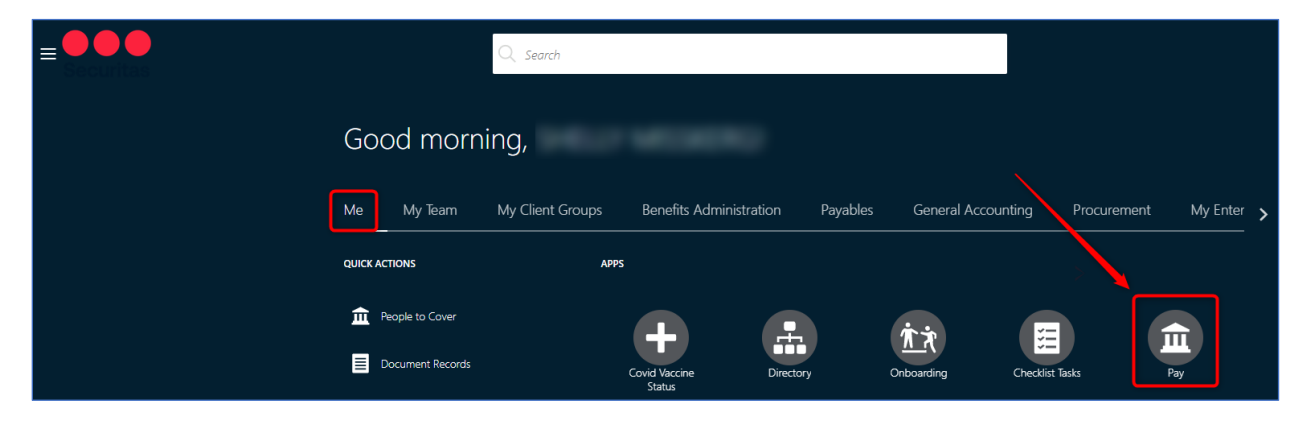

2. Select **Payment Methods**

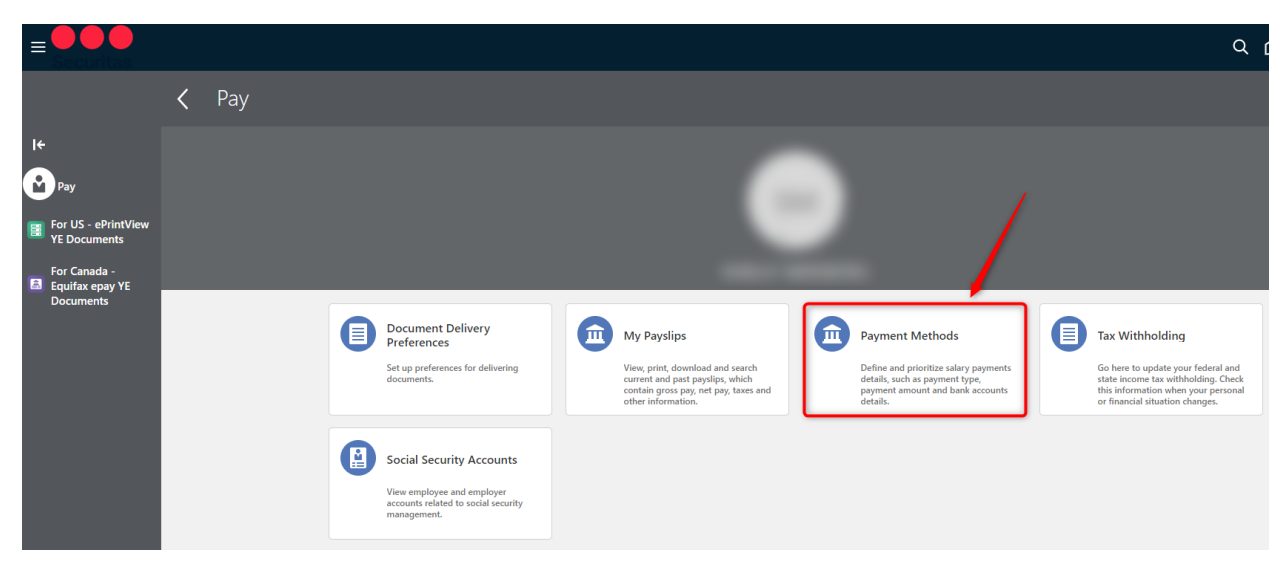

Setting up your Direct Deposit is a **2-step process**.

- **Step 1:** Add Bank Accounts
- **Step 2:** Add My Payment Methods

# **Step 1: Add Bank Account**

A. In the **Bank Accounts** section, click  $\mathbf{+}$  Add

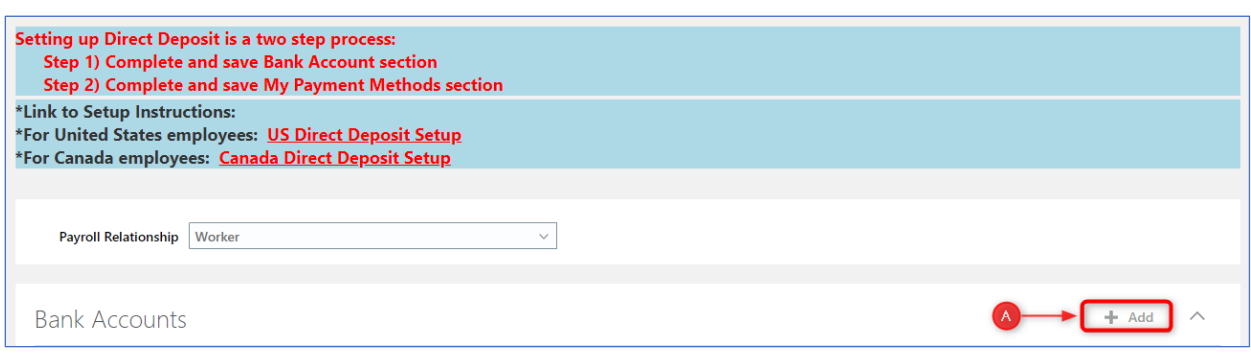

- B. **\*ACCOUNT NUMBER** Enter your account number.
- C.  $*BANK Use the drop-down box and select  $Search...$ .$

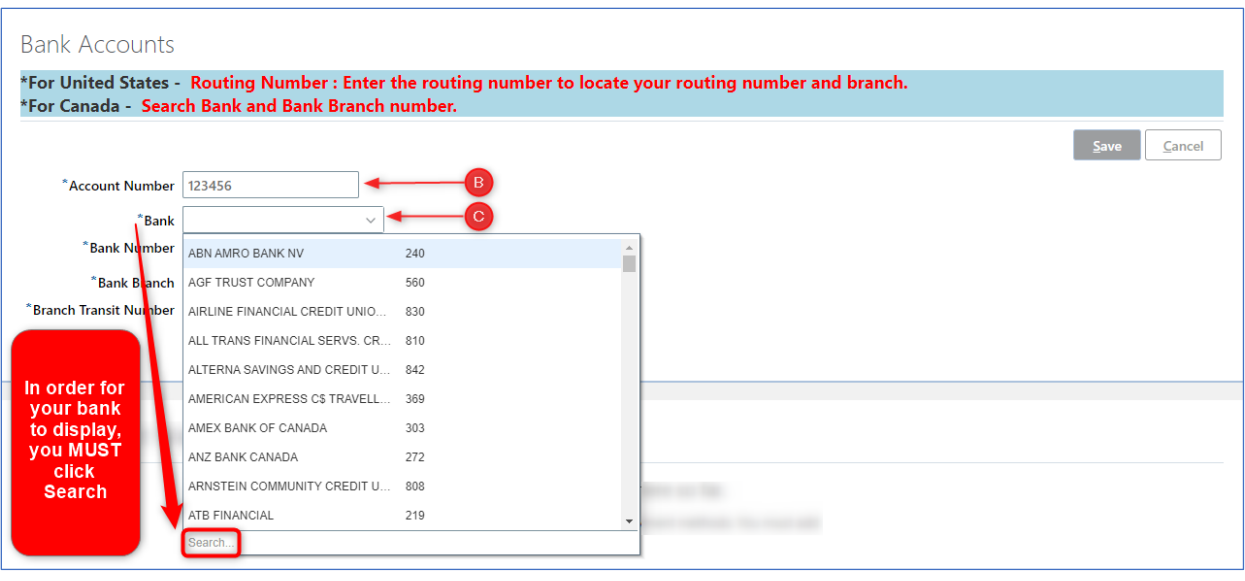

D. \*Bank: Enter your 3-digit code and select your bank code (it will turn blue) and click <sup>ok</sup>.

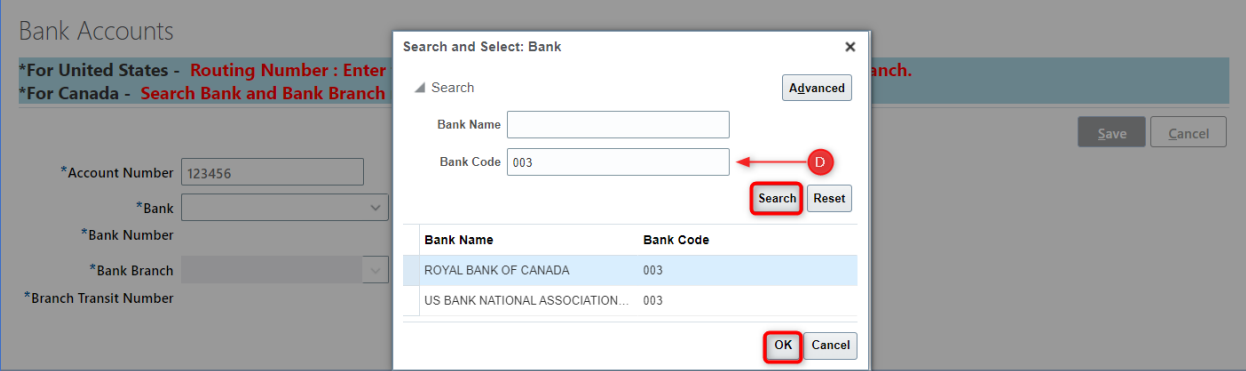

- E. **\*BANK NUMBER** This will auto-populate.
- F. **\*BANK BRANCH** Use the drop-down arrow and select  $\frac{Search...}{}$ .

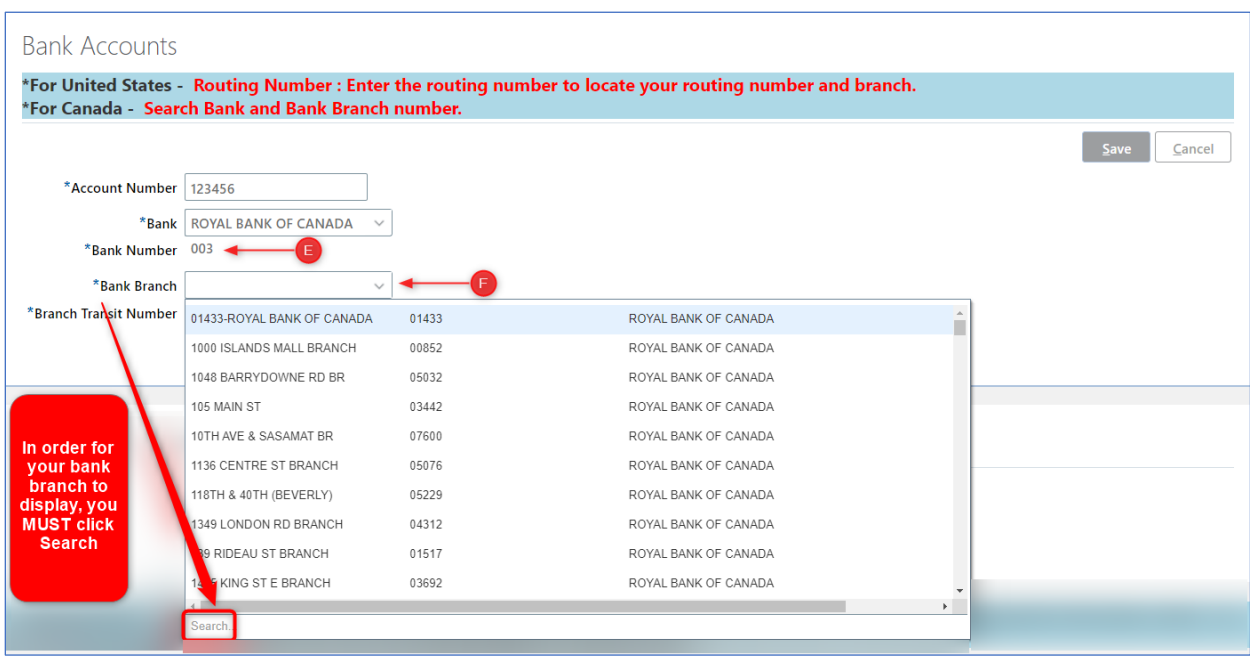

G. \*Branch Number – Enter your 5-digit branch number and click Search... . Select your bank (it will turn blue) and click  $\boxed{\circ \kappa}$ 

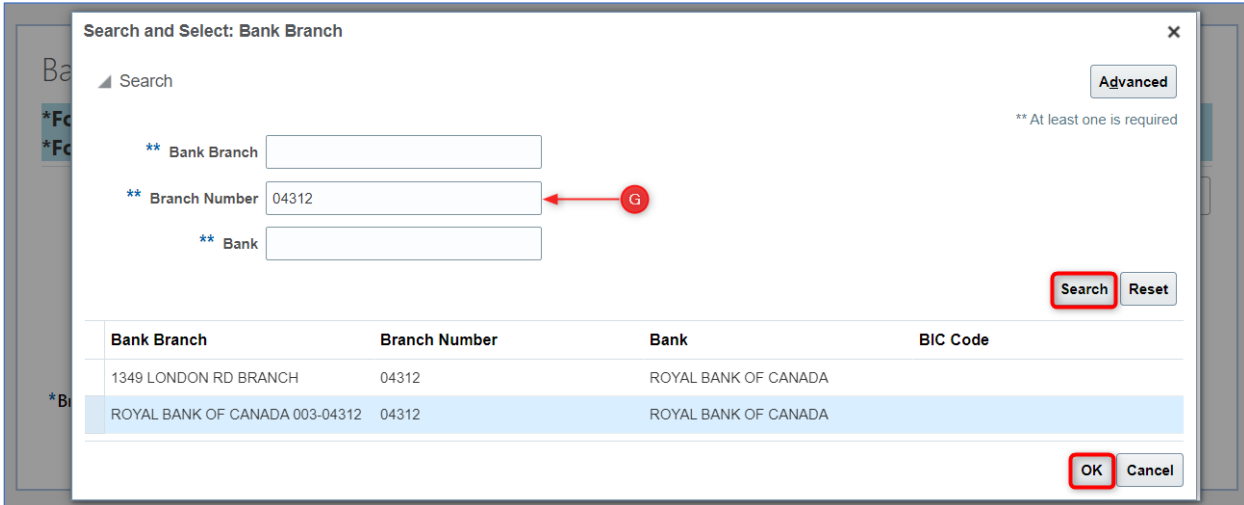

H. Click Save

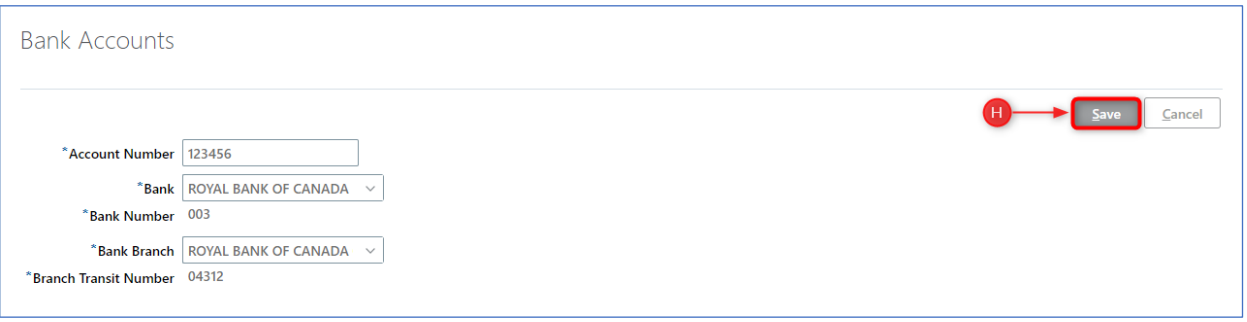

Bank Account information has now been entered and is ready to be applied in **My Payment Methods** to complete setup.

Upon saving, you will see the following message reminding you to complete Step 2. Click  $\Box$ 

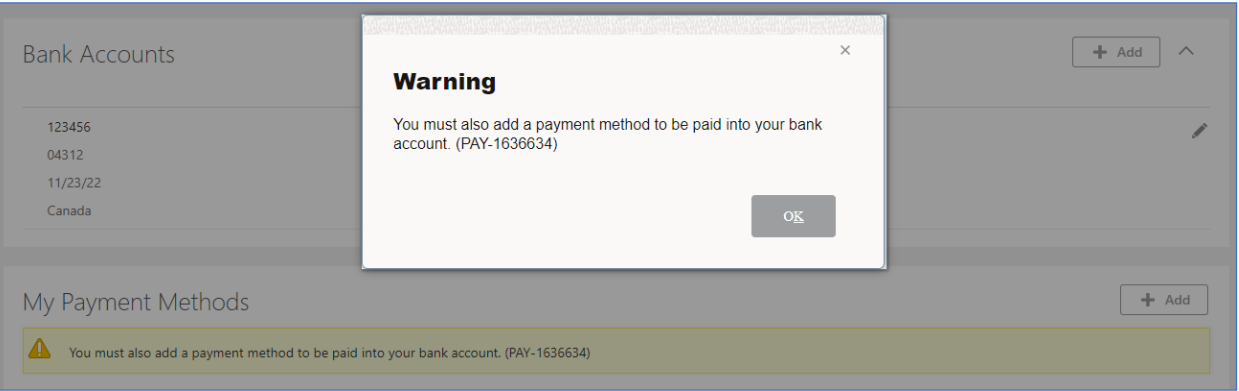

### **Step 2: Add Payment Methods**

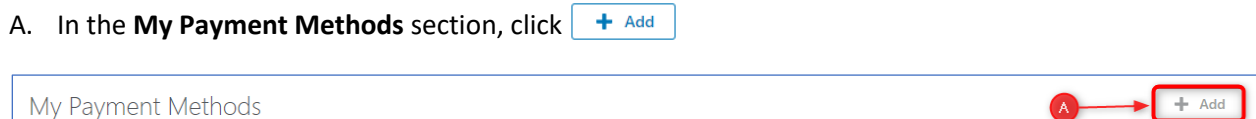

- B. **\*What do you want to call this payment method?** Enter a name for this account.
- C. **\*Organization Payment Method** This will be selected for you.
- D. **\*Payment Amount** This will be selected for you.
- E. **\*Bank Account** Select the bank account from the drop down for this payment method.

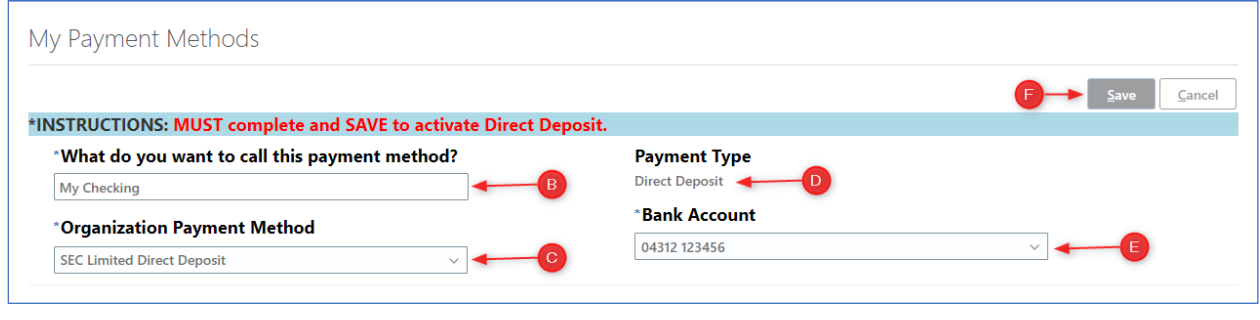

#### Save F. Click

The 2-Step Direct Deposit Payment Method is complete. The **My Payment Methods** section should look like example below:

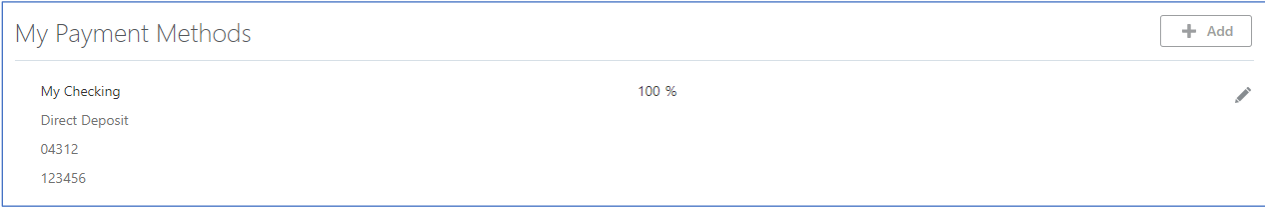